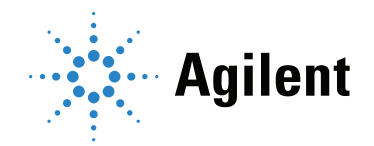

# 安捷伦 Seahorse XF T 细胞代谢分析试剂盒 用户指南

试剂盒 103772-100

与安捷伦 Seahorse XF Pro 或 XFe96 细胞外流量分析仪和 T 细胞配合使用。 不建议用于安捷伦 Seahorse XFe24 细胞外流量分析仪。

### 声明

© 安捷伦科技(中国)有限公司,2021

根据美国和国际版权法,未经 Agilent Technologies, Inc. 事先同意和书面许可, 不得 以任何形式、任何方式(包括存储为电子版、 修改或翻译成外文)复制本手册的任何部分。

#### 手册部件号

5994-3493ZHCN A0 版

#### 版本

第一版,2021 年 12 月

#### 中国出版

Agilent Technologies, Inc. 5301 Stevens Creek Boulevard Santa Clara, CA 95051

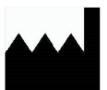

制造商: Agilent Technologies, Inc. 300 Griffith Rd, Chicopee, MA 01022

#### 担保

本文档所含资料"按原样"提供,在以后的版 本中若有更改,恕不另行通知。此外,在适用 法律许可的最大范围内, Agilent 对本手册及 其所包含的信息不做任何明示和默示的担保, 包括但不限于适销性以及适合特定用途的默 示担保。对于因提供、使用或执行本手册或此 处包含的任何信息而产生的错误,或造成的偶 然或必然的损失,Agilent 不承担任何责任。如 果 Agilent 与用户签订了单独的书面协议,其 中涉及本文档内容的担保条款与这些条款冲 突,则以协议中的担保条款为准。

#### 技术许可

本文档中所述的硬件和/或软件是根据许可提 供的,只能根据此类许可的条款进行使用或 复制。

#### 限制性权利的说明

美国政府的受限权利。授予联邦政府的软件和 技术数据权利仅包括通常提供给最终用户的 那些权利。安捷伦根据 FAR 12.211(技术数 据)和 12.212(计算机软件)和(对于国防 部) DFARS 252.227-7015 (技术数据-商品) 以及 DFARS 227.7202-3 (商业计算机软件或计 算机软件文档中的权利)来提供软件和技术数 据方面的此常规商业许可。

#### 安全声明

### 小心

小心提示表示有危害。提醒您注意某 个操作步骤、某项操作或类似问题, 如果执行不当或未遵照提示操作,可 能会损坏产品或丢失重要数据。在完 全理解并满足指定条件之前,请勿忽 略"小心"提示继续进行操作。

#### 警告

警告提示表示有危险。提醒您注意某 个操作步骤、某项操作或类似问题, 如果执行不当或未遵照提示操作,可 能会导致人身伤害或死亡。在完全理 解并满足指定条件之前,请勿忽略 "警告"提示继续进行操作。

目录

1 [前言](#page-4-0) [实验背景](#page-4-1) 5 XF T [细胞持久性检测](#page-4-2) 5 XF T [细胞适应性检测](#page-5-0) 6 [术语表](#page-7-0) 8 [参考文献](#page-7-1) 8 2 [试剂盒信息](#page-8-0) [试剂盒内容物](#page-8-1) 9 [试剂盒的运输和储存](#page-8-2) 9 [所需的其他产品](#page-9-0) 10 3 XF Pro [分析仪检测工作流程](#page-10-0) [实验前一天\(第](#page-11-0)1天) 12 [准备探针板和](#page-11-1) XF PDL 细胞培养板 12 [设计检测模板并加载至](#page-11-2) XF Pro 分析仪 12 [实验当天\(第](#page-12-0)2天) 13 [准备探针板](#page-12-1) 13 [配制检测液](#page-12-2) 13 准备 T 细胞并接种至 [Seahorse XF PDL](#page-13-0) 细胞培养板 14 [配制化合物溶液并上样至加药口](#page-14-0) 15 在 XF Pro 分析仪上运行 XF T [细胞持久性检测或适应性检测](#page-15-0) 16 [数据分析](#page-16-0) 17 4 XFe96 [分析仪检测工作流程](#page-18-0) [实验前一天\(第](#page-19-0)1天) 20 [准备探针板和](#page-19-1) XF PDL 细胞培养板 20 [设计检测模板并加载至](#page-19-2) XFe96 分析仪 20 [实验当天\(第](#page-20-0)2天) 21 [准备探针板](#page-20-1) 21 [配制检测液](#page-20-2) 21 准备 T 细胞并接种至 [Seahorse XF PDL](#page-21-0) 细胞培养板 22 [配制化合物溶液并上样至加药口](#page-22-0) 23 在 XFe96 分析仪上运行 XF T [细胞持久性检测或适应性检测](#page-23-0) \_\_\_\_\_ 24 [数据分析](#page-24-0) 25

5 [常见问题解答](#page-26-0)

此页有意留为空白。

1 前言

<span id="page-4-0"></span>[实验背景](#page-4-1) 5 [术语表](#page-7-0) 8 [参考文献](#page-7-1) 8

## <span id="page-4-1"></span>实验背景

安捷伦 Seahorse XF T 细胞代谢分析试剂盒旨在实现 T 细胞群糖酵解和线粒体活性的生物能量代 谢的可靠检测。这些检测结果可能有助于提高 T 细胞治疗产品的抗肿瘤功能。对于旨在改善 T 细 胞持久性(即避免 T 细胞在肿瘤微环境中出现激活后耗竭)的治疗产品开发,这些检测尤其有价 值[1,2]。新推出的试剂盒中使用了解偶联剂 BAM15, 使您能够获得关于 T 细胞最大呼吸能力的更 准确的检测结果。与其他质子载体解偶联剂 (如 FCCP)相比, BAM15 的细胞毒性更低, 尤其 适用于敏感细胞类型 (如初始 T 细胞)。 BAM15 可以在更宽的浓度范围内诱导最大呼吸,从而 大大地减少了进行解偶联剂优化的需要,这一点也优于 FCCP<sup>[3]</sup>。

该试剂盒可应用于以下两个检测工作流程。

### <span id="page-4-2"></span>XF T 细胞持久性检测

安捷伦 Seahorse XF T 细胞持久性检测专为评估 T 细胞产品 (如 CAR-T) 在输注后产生持久性免疫 应答,并生成记忆样 T 细胞的能力而开发。一些文章中指出,具有高氧化基础代谢表型(mitoATP/ glycoATP 生成速率)和高备用呼吸能力 (SRC) 的 T 细胞在过继转移后具有更出色的持久性<sup>[3]</sup>。这项 检测可用于评估不同的构造子设计、工程改造策略、起始材料的选择或生产扩增过程中的代谢调 节,以促进与持久性 T 细胞相关的代谢表型。典型的检测图和数据输出参见[图](#page-4-3) 1。

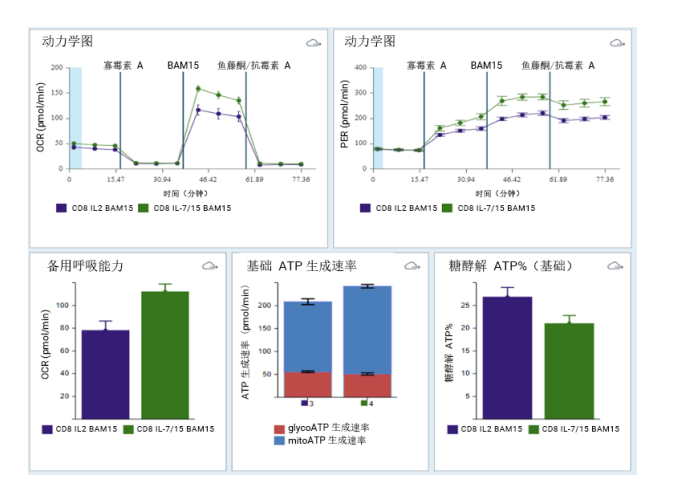

<span id="page-4-3"></span>图 1. 安捷伦 Seahorse XF T 细胞持久性检测的典型检测图和数据输出结果

## <span id="page-5-0"></span>XF T 细胞适应性检测

安捷伦 Seahorse XF T 细胞适应性检测旨在用于评估在营养条件发生改变或存在限制的情况下, T 细胞是否能够满足代谢需求。通过这种方式可评估 T 细胞在肿瘤微环境中维持代谢适应性的能 力。通过以下方法可以创造营养受限的条件:使用底物通路抑制剂 (如 Etomoxir、 UK5099、 BPTES)、用其他碳源替代葡萄糖或直接改变检测液中代谢底物的含量水平。这项检测可报告线 粒体呼吸和糖酵解 (代谢平衡)的基础 ATP 生成速率以及最大呼吸能力。典型的检测图和数据 输出参见[图](#page-5-1) 2。

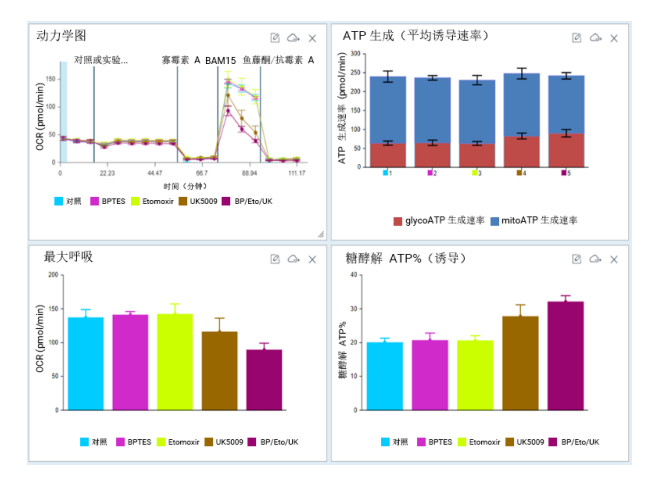

<span id="page-5-1"></span>图 2. 安捷伦 Seahorse XF T 细胞适应性检测的典型检测图和数据输出结果

安捷伦 Seahorse XF Pro Controller 和 Wave Pro 软件(仅与安捷伦 Seahorse XF Pro 分析仪兼容) 中提供了 XF T 细胞持久性检测和适应性检测的模板。如果您使用的是其他 XF 分析仪 (如安捷 伦 Seahorse XFe96 或 XF HS Mini 分析仪), 您可以从 XF T [细胞代谢分析试剂盒](https://www.agilent.com/en/product/cell-analysis/real-time-cell-metabolic-analysis/xf-assay-kits-reagents-cell-assay-media/seahorse-xf-t-cell-metabolic-profiling-kit-1980766)网站下载模板。 实验组和对照组以及仪器方案示例见[图](#page-6-0) 3。

XF T 细胞适应性检测

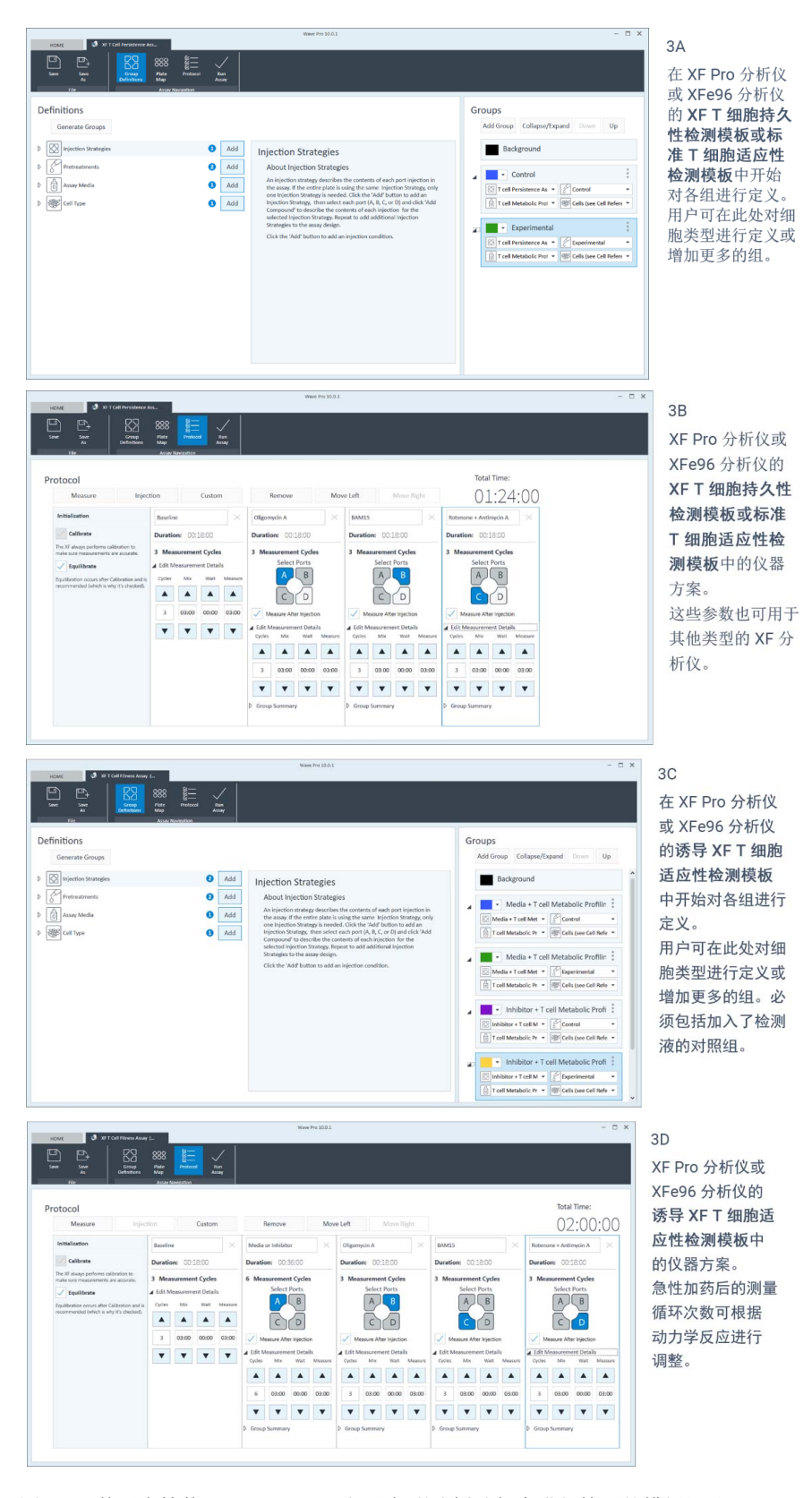

<span id="page-6-0"></span>图 3. 使用安捷伦 Seahorse XF T 细胞代谢分析试剂盒进行检测的模板设计

使用安捷伦 XF Seahorse Analytics 可以轻松进行 XF T 细胞持久性检测和适应性检测的数据分 析,并获得结果报告。使用这些分析视图需要安捷伦 Seahorse XF Discovery 软件授权码 (仅适 用于 XF Pro 分析仪)或有效的检测试剂盒。

本用户指南详细介绍了如何使用 XF T 细胞代谢分析试剂盒检测 T 细胞, 以及如何分析实验数据 并生成结果报告。

## <span id="page-7-0"></span>术语表

- mitoATP 生成速率:与线粒体中氧化磷酸化相关的 ATP 生成速率 (以 pmol/min 表示)。它 的计算方法是基础状态与加入寡霉素后耗氧率 (OCR) 信号之间的差值乘以 P:O 比。有关计算 的详细信息,请参阅 Romero 等人编写的[安捷伦白皮书](https://www.agilent.com/cs/library/whitepaper/public/whitepaper-quantify-atp-production-rate-cell-analysis-5991-9303en-agilent.pdf)
- glycoATP 生成速率: 与糖酵解通路中葡萄糖转化为乳酸相关的 ATP 生成速率(以 pmol/min 表示)。有关计算的详细信息,请参阅 Romero 等人编写的[安捷伦白皮书](https://www.agilent.com/cs/library/whitepaper/public/whitepaper-quantify-atp-production-rate-cell-analysis-5991-9303en-agilent.pdf)
- totalATP 生成速率: 特定检测条件下,活细胞中线粒体和糖酵解 ATP 生成速率的总和。这个 参数代表检测条件下细胞的能量要求或需求
- 糖酵解 ATP 百分比 (基础): glycoATP 与 totalATP 的比值
- 备用呼吸能力:最大 OCR 信号 (加入解偶联剂后获得的信号)和基础 OCR 信号之间的差 值。这一检测结果可反映细胞在能量需求增加时的响应潜力(能力),以及细胞呼吸与理论 最大呼吸间的差距。这个参数可作为细胞适应性或灵活性的指标
- 备用呼吸能力 (%):最大呼吸(加入解偶联剂后获得的信号和加入鱼藤酮及抗霉素 A (Rot/AA) 后获得的信号的差值)与基础呼吸(基础 OCR 信号和加入 Rot/AA 后获得的信号的差值)之 间的比值。计算公式为: (OCR<sub>最大</sub> – OCR<sub>Rot/AA</sub>) ÷ (OCR<sub>基础</sub> – OCR<sub>Rot/AA</sub>)
- 最大呼吸:最大 OCR 信号 (加入解偶联剂后获得的信号)和加入 Rot/AA 后的 OCR 信号之 间的差值。解偶联剂通过刺激呼吸链在最大能力下工作来模拟一种生理上的 "能量需求", 这会引起底物(糖、脂肪和氨基酸)的快速氧化,以应对这一代谢挑战。它表明了细胞能够 实现的最大呼吸速率

<span id="page-7-1"></span>参考文献

- 1 Kawalekar, O. U. Distinct Signaling of Coreceptors Regulates Specific Metabolism Pathways and Impacts Memory Development in CAR T Cells. *Immunity* 2016, *44*, 380–390
- 2 Van Bruggen, J. A. C. *et al.* Chronic Lymphocytic Leukemia Cells Impair Mitochondrial Fitness in CD8+ T Cells and Impede CAR T Cell Efficacy. *Blood* 2019, *134(1)*, 44–58
- 3 Walls, J. 等*.* 利用实时细胞能量代谢分析评估 T 细胞的生物能量代谢平衡和备用呼吸能力, 安捷伦科技公司应用简报, 出版号: 5994-4494ZHCN

# 2 试剂盒信息

<span id="page-8-0"></span>[试剂盒内容物](#page-8-1) 9 [试剂盒的运输和储存](#page-8-2) 9 [所需的其他产品](#page-9-0) 10

## <span id="page-8-1"></span>试剂盒内容物

Seahorse XF T 细胞代谢分析试剂盒包含 6 个铝箔袋,每个铝箔袋包含足够用于一块 96 孔板全板 检测的试剂。每个铝箔袋包括以下化合物各一瓶: 寡霉素 A、BAM15 和鱼藤酮/抗霉素 A 的混合 物 (见[表](#page-8-3) 1)。

#### <span id="page-8-3"></span>表 1 安捷伦 Seahorse XF T 细胞代谢分析试剂盒内容物

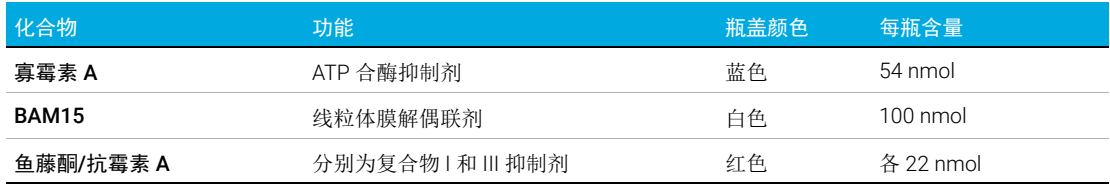

## <span id="page-8-2"></span>试剂盒的运输和储存

XF T 细胞代谢分析试剂盒可在环境温度下运输,并在室温下储存。本产品自生产之日起可稳定保 存一年。实际有效期印于试剂盒的标签上。根据发货日期的不同,用户手中试剂盒的实际保质期 可能在 3 至 12 个月不等。

## <span id="page-9-0"></span>所需的其他产品

[表](#page-9-1) 2 中列出了进行 Seahorse XF T 细胞代谢分析检测所需的其他产品, 但这些产品不随试剂 盒提供。

### <span id="page-9-1"></span>表 2 所需的其他产品

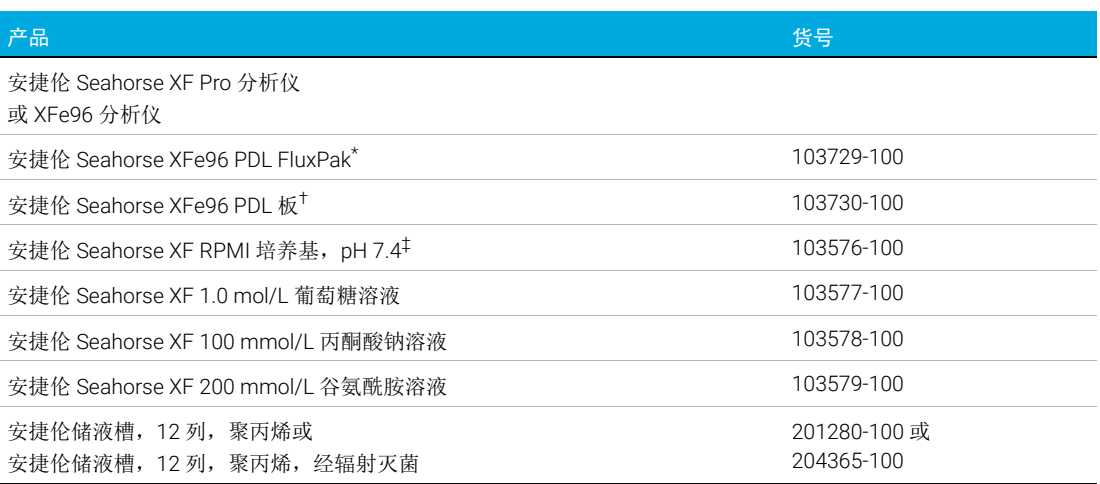

\* 货号 103729-100 包括进行 XF 检测所需的安捷伦 Seahorse XFe96 探针板和 XFe96 PDL 板

† 货号 103730-100 不包括进行 XF 检测所需的 XFe96 探针板。只有当需要额外的 PDL 板来优化接种密度时,才需要这个货号 的产品

‡ XF RPMI 培养基也可以与本表所列的补充剂一起以套装形式购买 (货号 103681-100)。有关所有培养基类型的完整列表以 及我们针对每种检测试剂盒的建议,请参阅安捷伦 Seahorse XF [培养基选择指南](https://www.agilent.com.cn/cs/library/selectionguide/public/5991-7878ZHCN_Agilent%20Seahorse%20XF%20Media%20Selection%20Guide.pdf)

# 3 XF Pro 分析仪检测工作流程

<span id="page-10-0"></span>[实验前一天\(第](#page-11-0)1天) 12 [实验当天\(第](#page-12-0)2天) 13 [数据分析](#page-16-0) 17

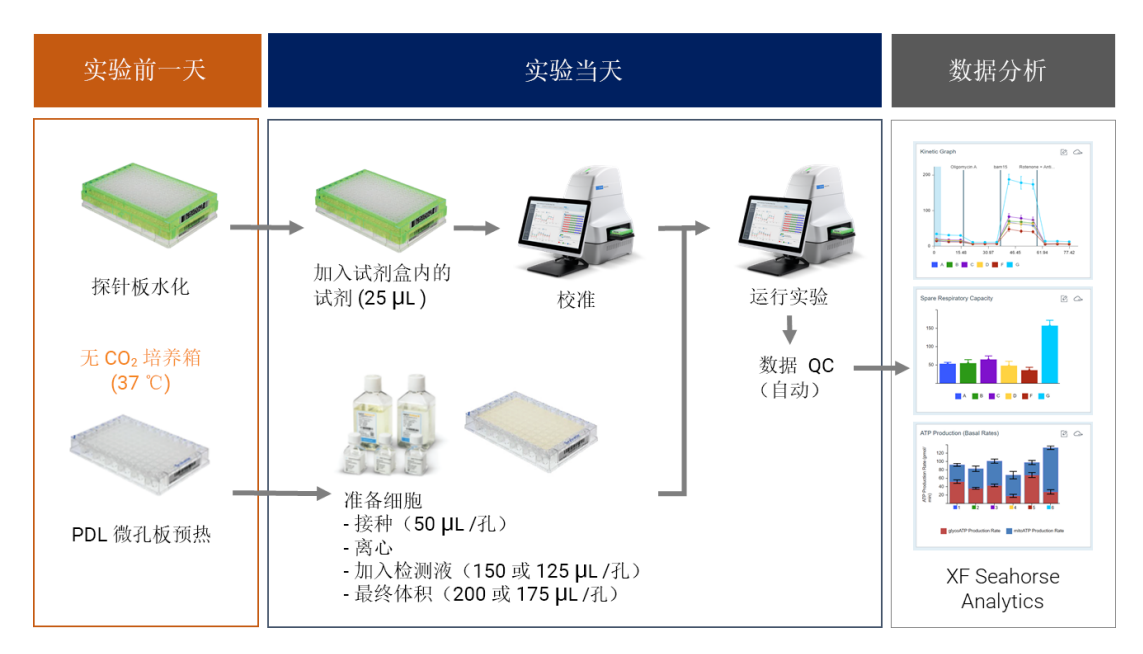

图 4. 使用安捷伦 Seahorse XF Pro 分析仪进行安捷伦 Seahorse XF T 细胞持久性和适应性检测的工作流程

实验之前,应根据您的细胞类型凭经验确定最佳细胞接种密度。请参考 ["常见问题解答"](#page-26-1)章节 的建议。如需了解更多信息,请访问[安捷伦细胞分析学习中心](https://www.agilent.com/en/product/cell-analysis/how-to-run-an-assay)网站。

[安捷伦生命科学出版物数据库](http://www.agilent.com/cell-reference-database)是查找同行评审研究文章中发表的相关信息的强大资源。

## <span id="page-11-0"></span>实验前一天(第1天)

打开 XF Pro 分析仪,预热过夜,使温度稳定 ( 最少需要 2 小时 ) 。

### <span id="page-11-1"></span>准备探针板和 XF PDL 细胞培养板

- 1 打开 XFe96 细胞外流量分析试剂盒,取出一个探针板
- 2 将探针板倒置于水化板旁边
- 3 根据您的探针板是否配备安捷伦 Seahorse XF 水化辅助板, 以下选项二选一:
	- a 选项 1:如果探针板配备了水化辅助板,在水化板的每个孔中加入 200 μL 校准液,并将 XF 水化辅助板置于水化板的顶部
	- b 选项 2:如果探针板未配备 XF 水化辅助板,在水化板的每个孔中加入 200 µL 组织培养级 无菌水。在 50 mL 锥形管中加入大约 20 mL 校准液。在 37 ℃ 无 CO<sub>2</sub> 培养箱中放置过夜
- 4 将探针板置于水化板上,使探针浸入校准液或水中
- 5 确定校准液液面或水位足够高,可使探针保持浸没状态
- 6 在 37 ℃ 无 CO<sub>2</sub> 培养箱中放置过夜
- 7 从试剂盒中取出一个安捷伦 Seahorse XFe96 PDL 预包被细胞培养板, 在 37 ℃ 无 CO<sub>2</sub> 培养箱 中放置过夜 (未控制湿度),以预热培养板

### <span id="page-11-2"></span>设计检测模板并加载至 XF Pro 分析仪

XF Pro 分析仪中的 Seahorse XF Pro Controller 软件提供了默认检测模板。如有必要,您可以对 仪器提供的实验方案进行修改,在默认的检测模板基础上添加或修改实验组,以创建您的自定 义模板。

如果您的自定义检测模板不是在 XF Pro 分析仪上创建,而是用其他软件创建的(例如 Seahorse Wave Pro 软件或 Seahorse Analytics), 请按照以下步骤将自定义检测模板加载至 XF Pro Controller 软件中。

- 1 在 XF Pro 分析仪上打开 XF Pro Controller 软件
- 2 在前面的 USB 端口插入一个 U 盘 (包含自定义检测模板)或连接到一个包含自定义检测模板 的网络驱动器
- 3 单击 Import (导入)(New Assay (新检测)视图的底部)
- 4 在 U 盘或网络驱动器中找到自定义检测模板文件
- 5 单击 Windows 对话框中的 Open (打开) 。导入的检测模板会出现在 XF Pro 分析仪的 Templates (模板)视图的选项中
- 6 如有需要,重复上述操作,导入下一个模板
- 7 现在, 您可以在可用模板列表中选择导入的 Assay Template(s) (检测模板)

## <span id="page-12-0"></span>实验当天(第2天)

### <span id="page-12-1"></span>准备探针板

完成探针板水化过程:弃去水化板中的水,并在水化板各孔中加入 200 μL 预热的校准液。在 37 ℃ 无 CO<sub>2</sub> 培养箱中孵育 60 分钟。如果探针板水化时已使用校准液,只需在检测开始之前移除 XF 水化辅助板,即可完成探针板的水化。

## <span id="page-12-2"></span>配制检测液

1 配制标准 Seahorse XF RPMI 检测液:向 97 mL Seahorse XF RPMI 培养基 (pH 7.4) 中加入 安捷伦 Seahorse XF 葡萄糖、丙酮酸钠和谷氨酰胺溶液各 1.0 mL(它们在检测液中的最终 浓度分别为 10 mmol/L、1 mmol/L 和 2 mmol/L), 如[表](#page-12-3) 3 所示。以上是针对各类型 T 细 胞推荐的初始底物条件。用户也可根据自己的需要调整检测液的组成

#### <span id="page-12-3"></span>表 3 安捷伦 Seahorse XF RPMI 检测液

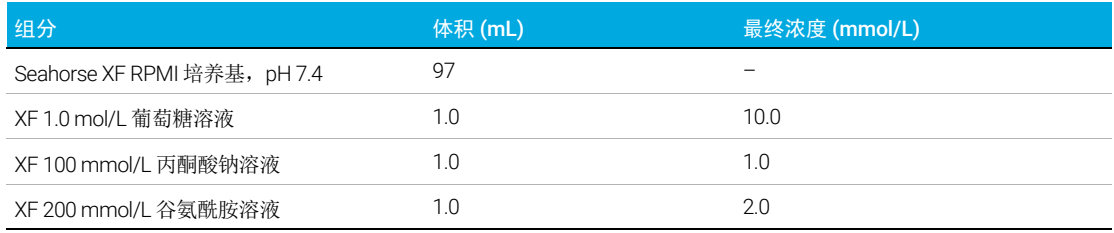

#### 2 预热至 37 ℃

注意 当使用底物的非饱和浓度配制 XF 检测液时(如[表](#page-12-3) <sup>3</sup> 所示),无需调整检测液的 pH。

准备 T 细胞并接种至 Seahorse XF PDL 细胞培养板

### <span id="page-13-0"></span>准备 T 细胞并接种至 Seahorse XF PDL 细胞培养板

重要提示:下述实验方案也称为 Seahorse XF 检测悬浮细胞实验方案。在开始任何实验之前,请 阅读["常见问题解答"](#page-26-1)章节中的信息, 里面提供了有关处理细胞的最佳实践以及计算示例, 以 确保获得理想结果。

- 1 取少量细胞悬液并进行细胞计数
- 2 计算所需的细胞总数 (每孔所需的细胞数乘以待接种的孔数)

例如: 100000 个细胞/孔 × 100 个孔 = 1.0 × 10<sup>7</sup> 个细胞

### 注意 由于离心以及其他步骤中细胞可能会有损失,建议至少多准备 50% 的细胞。

- 3 从培养容器中取适量的细胞悬液,加入锥形管中。最好使用 15 mL 锥形管,细胞回收效果更 好。如有需要,可使用多个锥形管,离心后进行细胞重悬,然后合并细胞
- 4 在室温下以 200 × g 离心细胞 10 分钟。计算重悬细胞团所需的体积。我们建议实际所用体积 比计算体积小 20%,以避免样品被过度稀释
- 5 细胞离心的同时,从培养箱中取出预热好的 XFe96 PDL 微孔板,向微孔板四个角上的背景孔 中加入 50 µL 检测液
- 6 离心后,使用移液器小心地从锥形管中去除上清液 (请勿抽吸,以尽量减少细胞损失)
- 7 用预热好的检测液重悬细胞。取少量样品,再次进行细胞计数。根据所需细胞浓度调整体积 (参见[表](#page-13-1) 4)

**注意 [表](#page-13-1) 4中列出了安捷伦实验室中测试过的可供选择的起始细胞密度。建议您在开始**细胞实验时, 先对细胞密度进行优化,以确保获得理想结果(同时请参[考"常见问题解答"章](#page-26-1)节)。

#### <span id="page-13-2"></span><span id="page-13-1"></span>表 4 不同类型 T 细胞的起始细胞接种条件

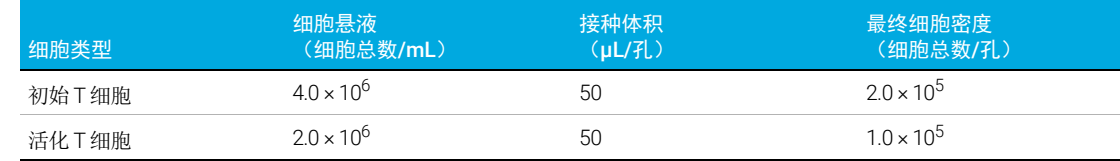

8 每孔加入 50 µL 细胞悬液。四个角上的孔中不得加入细胞

 $\overline{\hat{a}}$  , … 要使细胞在孔内分布均匀,接种体积至关重要。接种细胞时的体积请勿超过 **50 µL**/孔(离心步 骤前)。

- 9 缓慢离心 (如 200 × a, 1 分钟), 使细胞附在孔底。建议使用离心制动
- 10 预期的每孔最终细胞数: 初始 T 细胞应为 2.0 × 10<sup>5</sup> 个细胞/孔; 预活化的 T 细胞 (即效应 T 细 胞和记忆 T 细胞) 应为  $1.0 \times 10^5$  个细胞/孔
- 11 对于无需急性加药的实验, 按 150 µL/孔轻轻加入预热好的 XF 检测液; 对于需要急性加药的 实验,按 125 μL/孔轻轻加入预热好的 XF 检测液,使总体积分别为 200 和 175 μL/孔
- 12 检测前, 将细胞板置于无 CO<sub>2</sub> 培养箱中, 在 37 ℃ 下孵育 45 至 60 分钟

### <span id="page-14-0"></span>配制化合物溶液并上样至加药口

重要提示:如果所用细胞为 T 细胞,无需对试剂盒中提供的化合物进行滴定实验。这是在对各 种类型的 T 细胞进行了大量实验的基础上得到的结论<sup>[3]</sup>。如果使用其他类型细胞,请查阅["常](#page-26-1) [见问题解答"](#page-26-1)章节,获取更多参考信息。化合物应在使用当天配制。丢弃所有剩余的化合物溶 液。请勿反复冻融,也不要重复使用。

- 1 从安捷伦 Seahorse XF T 细胞代谢分析试剂盒中取出一个铝箔袋
- 2 打开铝箔袋。戴上手套,取出其中的所有 3 个试剂瓶
- 3 向每个试剂瓶中加入 4 mL 检测液, 重悬瓶中的内容物(见[表](#page-14-1) 5)。必要时涡旋 30 秒, 确保 内容物完全溶解

#### <span id="page-14-1"></span>表 5 化合物溶液

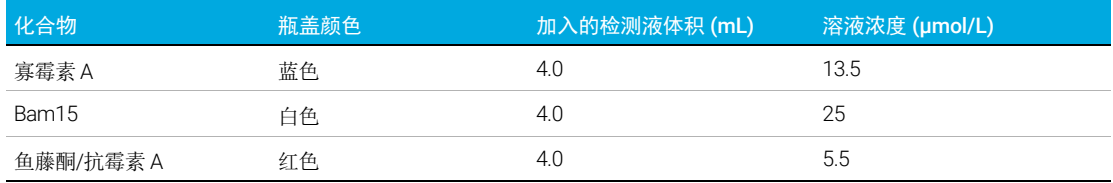

4 根据[表](#page-14-2) 6, 每个加药口上样 25 µL 化合物溶液。加药口位置请参阅[图](#page-15-1) 5

#### <span id="page-14-2"></span>表 6 96 孔细胞板的检测类型、加药口和建议体积

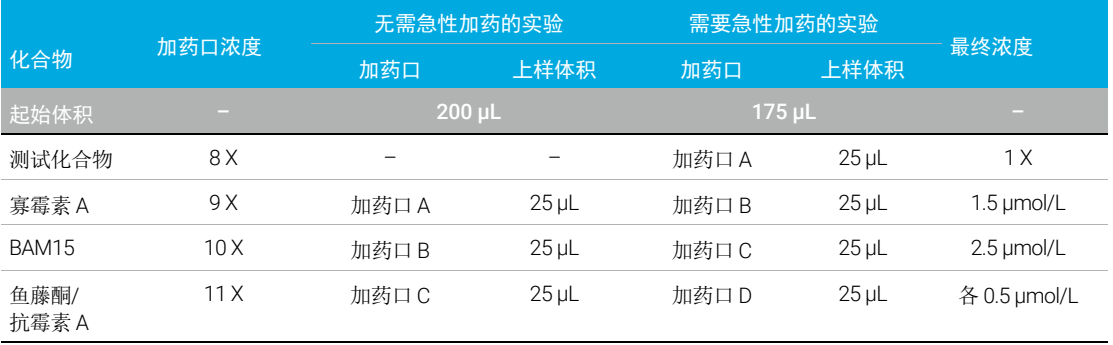

注意 相应的加药口上样技术详[见安捷伦细胞分析学习中心网](www.agilent.com/en/products/cell-analysis/how-to-run-an-assay)站上的基本流程"化合物上样至传感 器探针板"。请在化合物上样前阅读这些信息。确保探针板在使用前已按要求水化。

#### 3 XF Pro 分析仪检测工作流程

在 XF Pro 分析仪上运行 XF T 细胞持久性检测或适应性检测

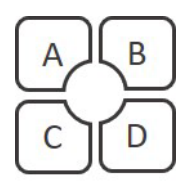

<span id="page-15-1"></span>图 5. 安捷伦 Seahorse XF 探针板加药口的位置和编号

## <span id="page-15-0"></span>在 XF Pro 分析仪上运行 XF T 细胞持久性检测或适应性 检测

 $\overline{\hat{\Xi}}$  如果您的检测模板没有加载至 XF Pro 分析仪,请参照第 12 [页的"设计检测模板并加载至](#page-11-2) XF Pro [分析仪"加](#page-11-2)载模板。

- 1 从可用模板列表中选择要使用的检测模板。可使用自定义检测模板,也可使用 XF T 细胞持久 性检测或 T 细胞适应性检测模板。单击 Open File (打开文件)(或双击模板)
- 2 检查实验的分组 (细胞类型或条件)、孔板布局图和仪器运行方案,可根据需要进行调整
- 3 在查看和运行显示中,单击 Scan Assay Kit(扫描检测试剂盒),以显示检测试剂盒信息对话框
- 4 使用外部手持式条形码扫描器扫描试剂盒标签上的条形码 (外部)。检测试剂盒的货号和批 号信息会自动添加进对话框中
- 5 在 SW ID 字段中,手动输入试剂盒标签上的 SW 代码。单击 Apply(应用)。软件将会把这些 信息加入到数据文件中
- 6 单击 Start Run (开始运行), 开始检测
- 7 出现提示时,请取下探针板盖子,然后将已加载化合物的探针板 (带着水化板)置于安捷伦 Seahorse XF Pro 分析仪的热托盘上。确保探针板的放置方向正确,盖子已取下。然后单击 I'm Ready (准备就绪)。校准大约需要 15 至 30 分钟
- 8 校准完成后, XF Pro Controller 将显示 Load Cell Plate (加载细胞板)对话框。 单击 Open Tray (打开托盘)以弹出水化板并放入细胞板。放入细胞板前确保盖子已取下
- 9 单击 Load Cell Plate (加载细胞板), 运行检测

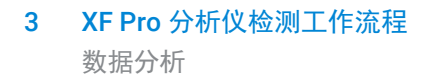

## <span id="page-16-0"></span>数据分析

Seahorse Analytics 是一个基于网页的软件平台,为分析 XF T 细胞持久性检测和 XF T 细胞适应 性检测数据提供了易用、精简的数据分析工作流程。

获得检测结果文件后,建议在进一步分析数据之前进行数据质量检查。使用 XF Pro 分析仪时, 通过 Wave Pro 软件中的 QC 工具进行数据质量检查。只需单击数据质量功能,软件会检查所有 孔是否存在异常值或异常信号。然后会生成报告,标记出存在异常信号的孔并附带说明。如果 存在异常值,可在这一步进行排除。

按照以下步骤使用 Seahorse Analytics 中的相关检测应用工具:

- 1 实验完成后,使用 U 盘或网络驱动器将检测结果文件传输到您的办公室或个人计算机上
- 2 请访问 <https://seahorseanalytics.agilent.com> 注册或登录您的 Seahorse Analytics 账户

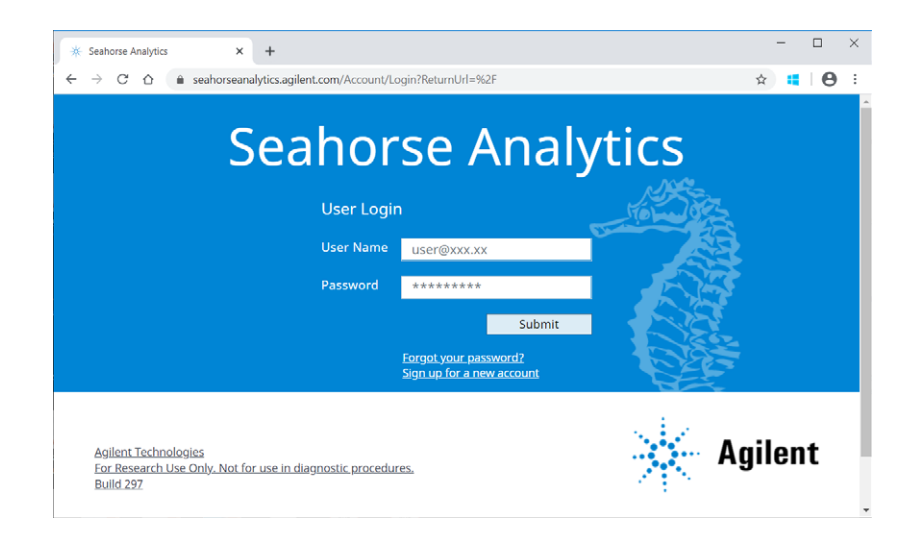

#### 3 将检测结果文件导入您的账户

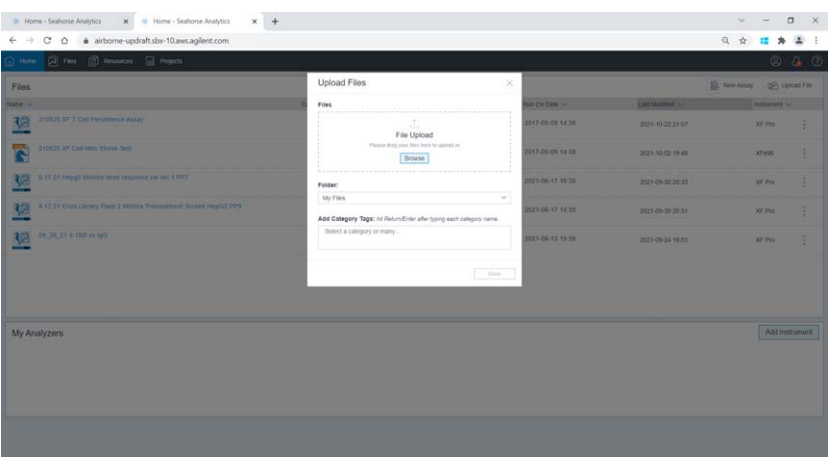

4 单击检测结果文件,打开 Add View(添加视图)窗口。单击 Assay Kit Companion Views (检 测试剂盒助手视图)菜单下的 XF T Cell Persistence Assay (XF T 细胞持久性检测)分析视 图或 XF T Cell Fitness Assay (XF T 细胞适应性检测) 分析视图

如果您的结果文件中未包含试剂盒标签上的货号、批号和 SW 代码信息, XFT 细胞持久性检 测分析视图和 XF T 细胞适应性检测分析视图将会被锁定。您可以通过在 Files(文件)视图 中单击文件右侧的三点菜单,将试剂盒信息手动输入到文件中(仅限此方式)。这样即可解 锁 XF T 细胞持久性检测和 XF T 细胞适应性检测分析视图。

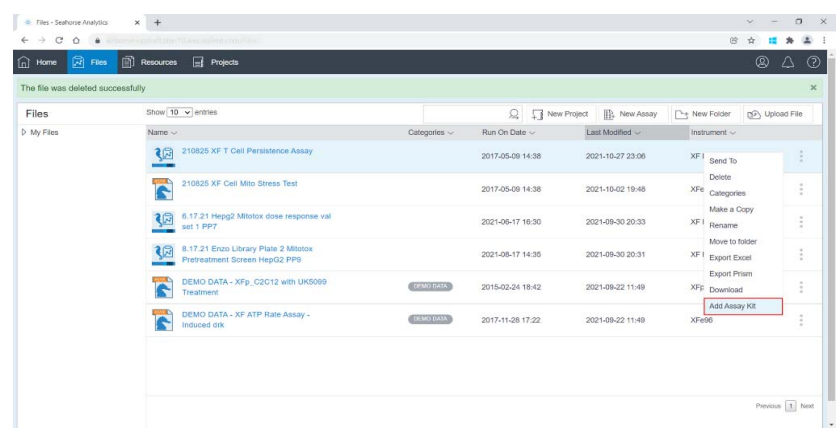

5 在 View Widget(视图应用工具)窗口中选择所需的分析视图,然后单击 Add View(添加视图)

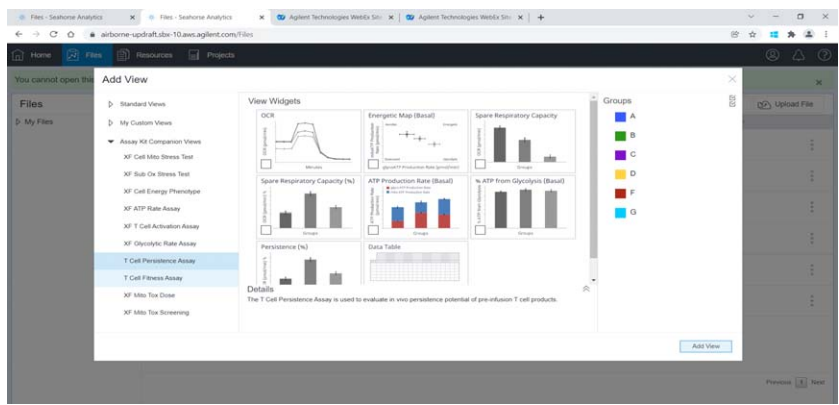

如需了解有关使用 Seahorse Analytics 的更多信息,请访问[安捷伦细胞分析学习中心](https://www.agilent.com/en/product/cell-analysis/how-to-run-an-assay)网站。

# <sup>4</sup> XFe96 分析仪检测工作流程

<span id="page-18-0"></span>[实验前一天\(第](#page-19-0)1天) 20 [实验当天\(第](#page-20-0)2天) 21 [数据分析](#page-24-0) 25

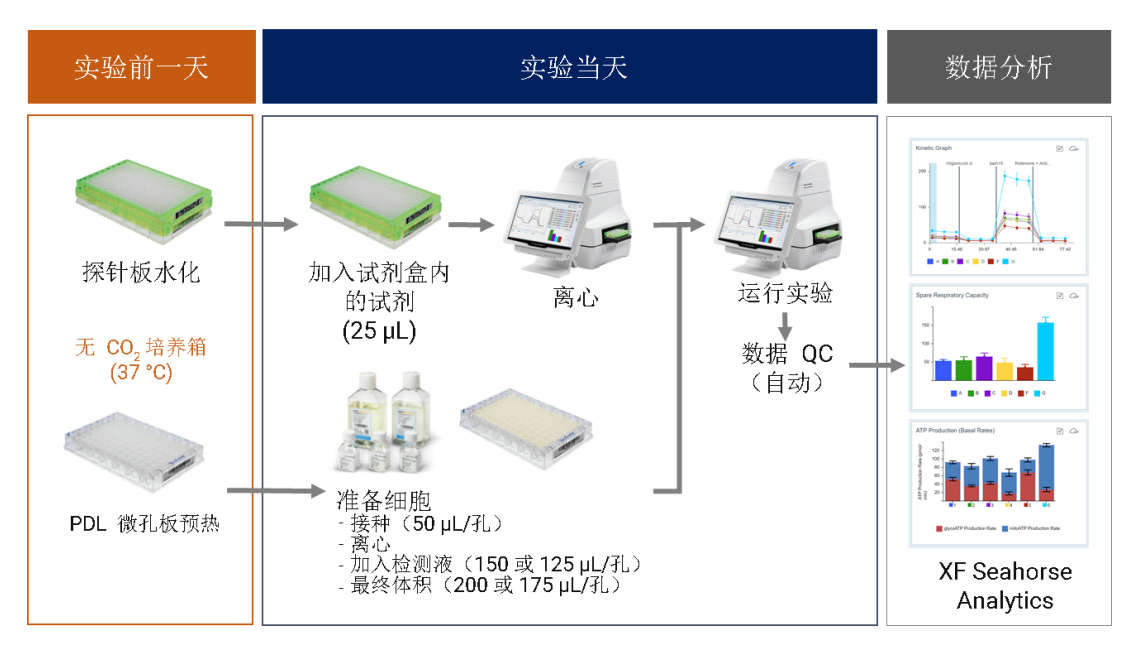

图 6. 使用安捷伦 Seahorse XFe96 分析仪进行安捷伦 Seahorse XF T 细胞持久性和适应性检测的工作流程

实验之前,应根据您的细胞类型凭经验确定最佳细胞接种密度。请参考["常见问题解答"](#page-26-1)章节的 建议。如需了解更多信息,请访问[安捷伦细胞分析学习中心](https://www.agilent.com/en/product/cell-analysis/how-to-run-an-assay)网站。

[安捷伦生命科学出版物数据库](http://www.agilent.com/cell-reference-database)是查找同行评审研究文章中发表的相关信息的强大资源。

## <span id="page-19-0"></span>实验前一天(第1天)

打开 XFe96 分析仪,预热过夜,使温度稳定 (最少需要 18 小时)。

### <span id="page-19-1"></span>准备探针板和 XF PDL 细胞培养板

- 1 打开 XFe96 细胞外流量分析试剂盒,取出一个探针板
- 2 将探针板倒置于水化板旁边
- 3 根据您的探针板是否配备安捷伦 Seahorse XF 水化辅助板, 以下选项二选一:
	- a 选项 1:如果探针板配备了水化辅助板,在水化板的每个孔中加入 200 μL 校准液,并将 XF 水化辅助板置于水化板的顶部
	- b 选项 2:如果探针板未配备 XF 水化辅助板,在水化板的每个孔中加入 200 µL 组织培养级 无菌水。在 50 mL 锥形管中加入大约 20 mL 校准液。在 37 ℃ 无 CO<sub>2</sub> 培养箱中放置过夜
- 4 将探针板置于水化板上,使探针浸入校准液或水中
- 5 确定校准液液面或水位足够高,可使探针保持浸没状态
- 6 在 37 ℃ 无 CO<sub>2</sub> 培养箱中放置过夜
- 7 从试剂盒中取出一个安捷伦 Seahorse XFe96 PDL 预包被细胞培养板, 在 37 ℃ 无 CO<sub>2</sub> 培养箱 中放置过夜 (未控制湿度),以预热培养板

### <span id="page-19-2"></span>设计检测模板并加载至 XFe96 分析仪

- 1 通过您已接入互联网的办公室或个人计算机, 在 XF T [细胞代谢分析试剂盒](https://www.agilent.com/en/product/cell-analysis/real-time-cell-metabolic-analysis/xf-assay-kits-reagents-cell-assay-media/seahorse-xf-t-cell-metabolic-profiling-kit-1980766)网站上下载默 认模板
- 2 解压缩文件夹,然后将检测模板文件复制并粘贴到 U 盘或网络驱动器(如果 Seahorse XFe96 分析仪已联网)
- 3 在 XFe96 分析仪上打开安捷伦 Seahorse Wave 软件
- 4 将 U 盘插入前方 USB 端口或连接至网络驱动器
- 5 单击 Import (导入) (New Assay (新检测) 视图的底部)
- 6 在 U 盘或网络驱动器中找到检测模板文件
- 7 单击 Windows 对话框中的 Open (打开)。在 XFe96 分析仪的 Templates (模板) 视图中可以 选择导入的检测模板
- 8 如有需要,重复上述操作,导入下一个模板
- 9 现在,您可以在可用模板列表中选择导入的 Assay Template(s)(检测模板)

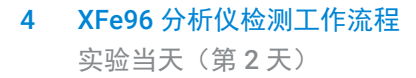

## <span id="page-20-0"></span>实验当天(第2天)

### <span id="page-20-1"></span>准备探针板

完成探针板水化过程:弃去水化板中的水,并在水化板各孔中加入 200 μL 预热的校准液。在 37 ℃ 无 CO<sub>2</sub> 培养箱中孵育 60 分钟。如果探针板水化时已使用校准液, 只需在检测开始之前移除 XF 水 化辅助板,即可完成探针板的水化。

### <span id="page-20-2"></span>配制检测液

1 配制标准 Seahorse XF RPMI 检测液:向 97 mL Seahorse XF RPMI 培养基 (pH 7.4) 中加入安 捷伦 Seahorse XF 葡萄糖、丙酮酸钠和谷氨酰胺溶液各 1.0 mL(它们在检测液中的最终浓度 分别为 10 mmol/L、 1 mmol/L 和 2 mmol/L),如[表](#page-20-3) 7 所示。以上是针对各类型 T 细胞推荐 的初始底物条件。用户也可根据自己的需要调整检测液的组成

#### <span id="page-20-3"></span>表 7 安捷伦 Seahorse XF RPMI 检测液

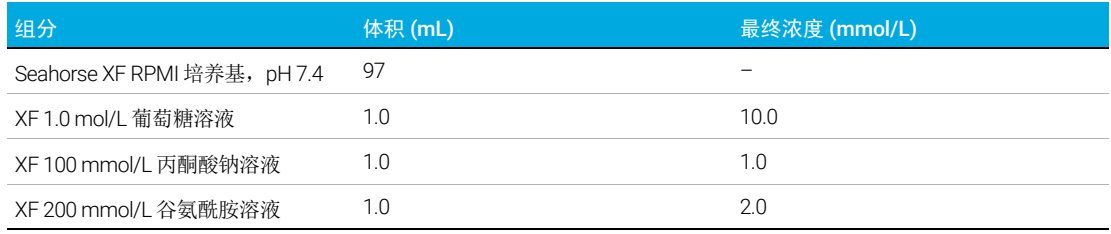

#### 2 预热至 37 ℃

主意 当使用底物的非饱和浓度配制 XF 检测液时(如[表](#page-20-3) 7 所示),无需调整检测液的 pH。

准备 T 细胞并接种至 Seahorse XF PDL 细胞培养板

### <span id="page-21-0"></span>准备 T 细胞并接种至 Seahorse XF PDL 细胞培养板

重要提示:下述实验方案也称为 Seahorse XF 检测悬浮细胞实验方案。在开始任何实验之前,请 阅读["常见问题解答"](#page-26-1)章节中的信息,里面提供了有关处理细胞的最佳实践以及计算示例,以确 保获得理想结果。

- 1 取少量细胞悬液并进行细胞计数
- 2 计算所需的细胞总数(每孔所需的细胞数乘以待接种的孔数)

例如: 100000 个细胞/孔 × 100 个孔 = 1.0 × 10<sup>7</sup> 个细胞

### 注意 由于离心以及其他步骤中细胞可能会有损失,建议至少多准备 50% 的细胞。

- 3 从培养容器中取适量的细胞悬液,加入锥形管中。最好使用 15 mL 锥形管,细胞回收效果更 好。如有需要,可使用多个锥形管,离心后进行细胞重悬,然后合并细胞
- 4 在室温下以 200 × g 离心细胞 10 分钟。计算重悬细胞团所需的体积。我们建议实际所用体积 比计算体积小 20%,以避免样品被过度稀释
- 5 细胞离心的同时,从培养箱中取出预热好的 XFe96 PDL 微孔板,向微孔板四个角上的背景孔 中加入 50 µL 检测液
- 6 离心后,使用移液器小心地从锥形管中去除上清液(请勿抽吸,以尽量减少细胞损失)
- 7 用预热好的检测液重悬细胞。取少量样品,再次进行细胞计数。根据所需细胞浓度调整体积 (参见[表](#page-21-1) 8)

 $\frac{1}{\lambda^2}\frac{1}{\lambda^2}$  ,  $\frac{1}{\lambda^3}$  ,  $\frac{1}{\lambda^4}$  ,  $\frac{1}{\lambda^5}$  ,  $\frac{1}{\lambda^6}$  ,  $\frac{1}{\lambda^6}$  ,  $\frac{1}{\lambda^6}$  ,  $\frac{1}{\lambda^6}$  ,  $\frac{1}{\lambda^6}$  ,  $\frac{1}{\lambda^6}$  ,  $\frac{1}{\lambda^6}$  ,  $\frac{1}{\lambda^6}$  ,  $\frac{1}{\lambda^6}$  ,  $\frac{1}{\lambda^6}$  , 先对细胞密度进行优化,以确保获得理想结果(同时请参[考"常见问题解答"章](#page-26-1)节)。

#### <span id="page-21-1"></span>表 8 不同类型 T 细胞的起始细胞接种条件

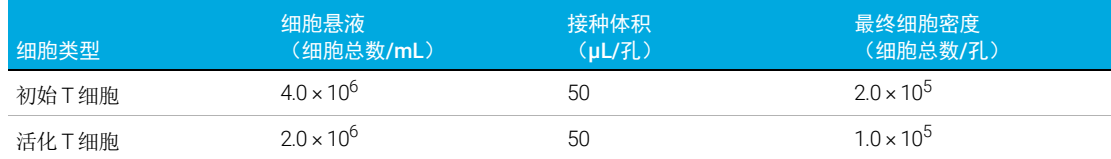

8 每孔加入 50 µL 细胞悬液。四个角上的孔中不得加入细胞

 $\overline{\hat{a}}$  要使细胞在孔内分布均匀,接种体积至关重要。接种细胞时的体积请勿超过 **50 µL**/孔(离心步 骤前)。

- 9 缓慢离心(如 200 × g, 1 分钟), 使细胞附在孔底。建议使用离心制动
- 10 预期的每孔最终细胞数: 初始 T 细胞应为 2.0 × 10<sup>5</sup> 个细胞/孔; 预活化的 T 细胞 (即效应 T 细胞和记忆 T 细胞)应为 1.0 × 10<sup>5</sup> 个细胞/孔
- 11 对于无需急性加药的实验, 按 150 µL/孔轻轻加入预热好的 XF 检测液; 对于需要急性加药的 实验, 按 125 μL/孔轻轻加入预热好的 XF 检测液, 使总体积分别为 200 和 175 μL/孔
- 12 检测前, 将细胞板置于无 CO<sub>2</sub> 培养箱中, 在 37 ℃ 下孵育 45 至 60 分钟

### <span id="page-22-0"></span>配制化合物溶液并上样至加药口

重要提示:如果所用细胞为 T 细胞,无需对试剂盒中提供的化合物进行滴定实验。这是在对各种 类型的 T 细胞进行了大量实验的基础上得到的结论<sup>[3]</sup>。如果使用其他类型细胞,请查阅["常见问](#page-26-1) [题解答"](#page-26-1)章节,获取更多参考信息。化合物应在使用当天配制。丢弃所有剩余的化合物溶液。请 勿反复冻融,也不要重复使用。

- 1 从安捷伦 Seahorse XF T 细胞代谢分析试剂盒中取出一个铝箔袋
- 2 打开铝箔袋。戴上手套,取出其中的所有 3 个试剂瓶
- 3 向每个试剂瓶中加入 4 mL 检测液, 重悬瓶中的内容物 (见[表](#page-22-1) 9)。必要时涡旋 30 秒, 确保 内容物完全溶解

#### <span id="page-22-1"></span>表 9 化合物溶液

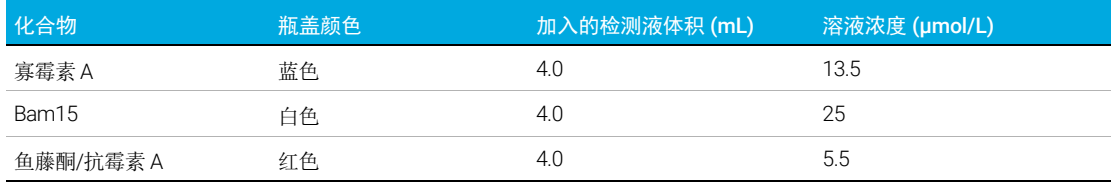

4 根据[表](#page-22-2) 10, 每个加药口上样 25 µL 化合物溶液。加药口位置请参阅[图](#page-23-1) 7

#### <span id="page-22-2"></span>表 10 96 孔细胞板的检测类型、加药口和建议体积

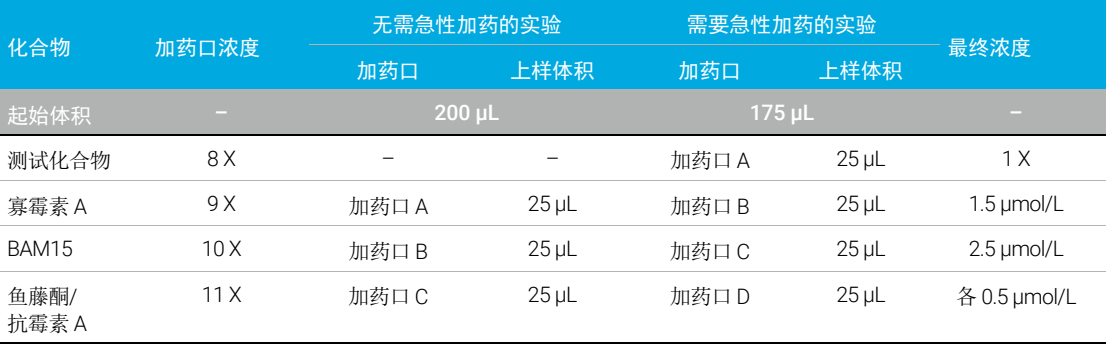

#### 4 XFe96 分析仪检测工作流程

在 XFe96 分析仪上运行 XF T 细胞持久性检测或适应性检测

注意 相应的加药口上样技术详[见安捷伦细胞分析学习中心网](www.agilent.com/en/products/cell-analysis/how-to-run-an-assay)站上的基本流程"化合物上样至传感 器探针板"。请在化合物上样前阅读这些信息。确保探针板在使用前已按要求水化。

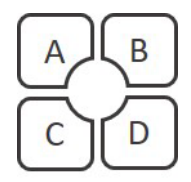

<span id="page-23-1"></span>图 7. 安捷伦 Seahorse XF 探针板加药口的位置和编号

<span id="page-23-0"></span>在 XFe96 分析仪上运行 XF T 细胞持久性检测或适应性 检测

主意 如果您的检测模板没有加载至 XFe96 分析仪,请参照第 20 [页的"设计检测模板并加载至](#page-19-2) XFe96 [分析仪"章](#page-19-2)节加载模板。

- 1 从可用模板列表中选择要使用的检测模板。单击 Open File (打开文件)(或双击模板)
- 2 检查实验的分组 (细胞类型或条件)、孔板布局图和仪器运行方案,可根据需要进行调整
- 3 单击 Start Run (开始运行), 开始检测
- 4 出现提示时,请取下探针板盖子,然后将已加载化合物的探针板 (带着水化板)置于安捷伦 Seahorse XF 分析仪的热托盘上。确保探针板的放置方向正确,盖子已取下。然后单击 I'm Ready (准备就绪)。校准大约需要 15 至 30 分钟
- 5 校准完成后, XF Controller 将显示 Load Cell Plate (加载细胞板) 对话框。单击 Open Tray (打开托盘)以弹出水化板并放入细胞板。*放入细胞板前确保盖子已取下*
- 6 单击 Load Cell Plate (加载细胞板), 运行检测

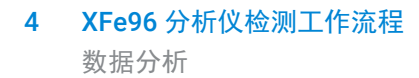

## <span id="page-24-0"></span>数据分析

Seahorse Analytics 是一个基于网页的软件平台,为分析 XF T 细胞持久性检测和 XF T 细胞适应 性检测数据提供了易用、精简的数据分析工作流程。

获得检测结果文件后,建议使用 Wave Desktop 软件或在 Seahorse Analytics 中进行数据质量检 查,然后再进行进一步的数据分析。手动检查每个孔的 O<sub>2</sub> 和 pH 水平数据, 以进行数据质量检 查。如果存在异常值,可在这一步进行排除。

按照以下步骤使用 Seahorse Analytics 中的相关检测应用工具:

- 1 实验完成后,使用 U 盘或网络驱动器将检测结果文件传输到您的办公室或个人计算机上
- 2 请访问 <https://seahorseanalytics.agilent.com> 注册或登录您的 Seahorse Analytics 账户

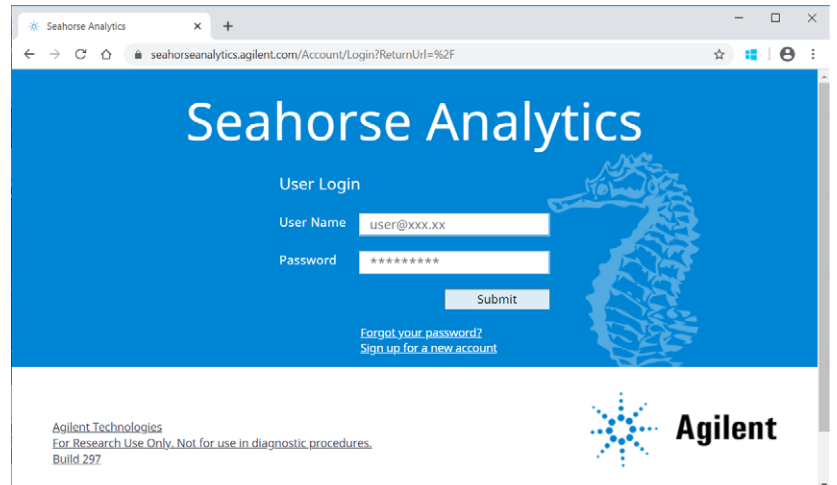

#### 3 将检测结果文件导入您的账户

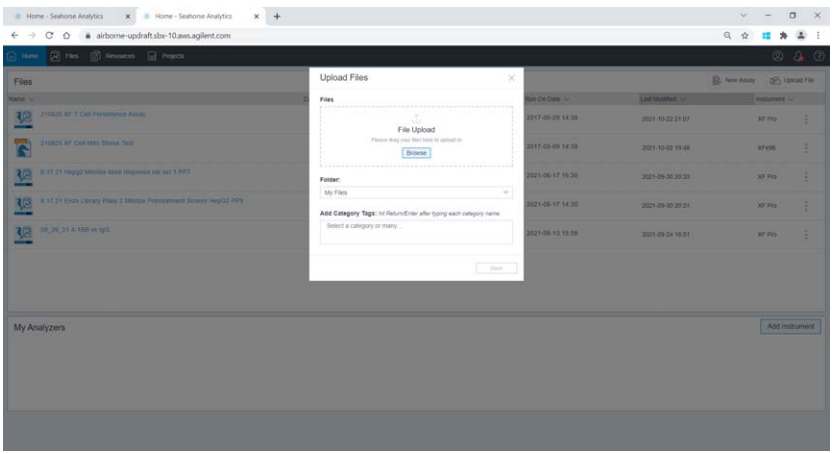

4 在 Files(文件)视图中单击文件右侧的三点菜单(仅限此方式)。单击 Add Assay Kit (添 加检测试剂盒)

数据分析

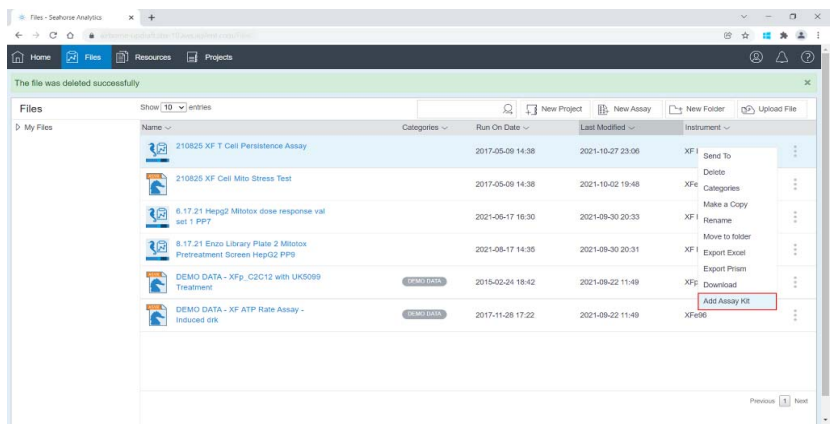

- 5 在弹出的对话框中输入检测试剂盒信息(试剂盒货号、批号和 SWD)。单击 Validate(验证)。 这样即可解锁 XF T 细胞持久性检测和 XF T 细胞适应性检测分析视图
- 6 单击结果文件,显示 Add View (添加视图)窗口。如果尚未进行数据质量检查,可使用 Standard Graph (标准图表)应用工具完成数据质量检查。如果存在异常值,可在这一步使用 Modify (修改)功能将其排除。如需了解有关该功能的更多信息,请访问[安捷伦细胞分析学](https://www.agilent.com/en/product/cell-analysis/how-to-run-an-assay) [习中心](https://www.agilent.com/en/product/cell-analysis/how-to-run-an-assay)
- 7 完成数据质量检查后,再次打开 Add View (添加视图)窗口。单击 Assay Kit Companion Views (检测试剂盒助手视图)菜单下的 XF T Cell Persistence Assay (XF T 细胞持久性检 测)分析视图或 XF T Cell Fitness Assay (XF T 细胞适应性检测) 分析视图
- 8 在 View Widget (视图应用工具)窗口中选择所需的分析视图, 然后单击 Add View (添加 视图)

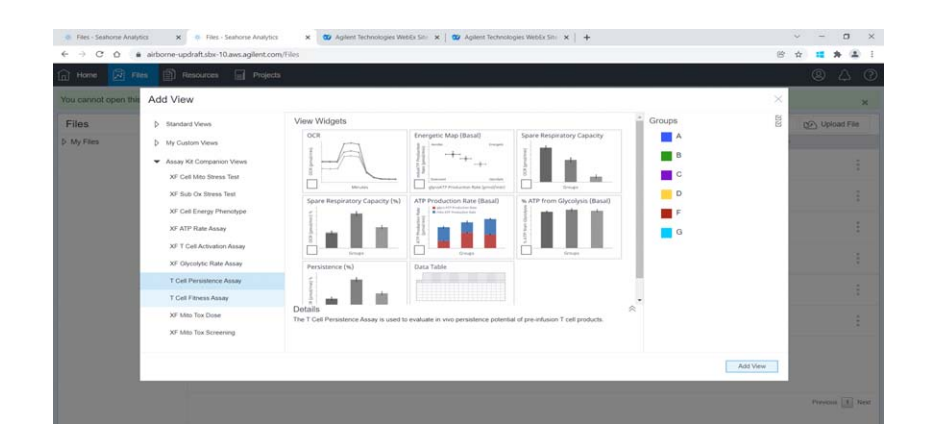

如需了解有关使用 Seahorse Analytics 的更多信息,请访问[安捷伦细胞分析学习中心](https://www.agilent.com/en/product/cell-analysis/how-to-run-an-assay)网站。

5 常见问题解答

#### <span id="page-26-1"></span><span id="page-26-0"></span>为了尽可能保证实验成功,应该如何处理 T 细胞?

准备细胞是确保一致、可靠的响应的关键步骤之一。以下是一些建议,供您参考:

- 不要将细胞置于冰上,也不要在低温离心室中离心细胞。温度变化会显著影响细胞代谢。一 般而言,温度降低会减缓或改变细胞代谢,并使细胞产生应激,从而导致代谢率降低以及实 验变异性增加
- 使用前应将 PDL 细胞培养板预热过夜。塑料板会吸收空气中的 O2。温度升高时,塑料板中 吸收的 O<sub>2</sub> 会缓慢释放到孔中。这一过程可能需要数小时才能达到平衡。如果将细胞接种在 低温 PDL 板中,检测期间板中的 O<sub>2</sub> 会缓慢释放至检测液中。这可能会干扰检测信号,尤其 是在 OCR 信号处于低检测范围的情况下
- 通过计数总细胞和活细胞,确保细胞计数的一致性。这对于获得稳定的检测结果至关重要。 确保获得总细胞计数结果和活细胞计数(或百分比)结果。已开发了基于 Agilent NovoCyte Quanteon 流式细胞仪的细胞计数方案。更多信息,请联系安捷伦技术支持团队: [cellanalysis.support@agilent.com](mailto:cellanalysis.support@agilent.com)
- 进行两次细胞计数:离心前计数一次,用检测液重悬细胞后再计数一次。由于在去除用过的 培养基时可能会损失一些细胞,[图](#page-26-2) 8 中步骤 5 的第二次细胞计数对于确保接种密度的准确性 尤其重要,不能省略

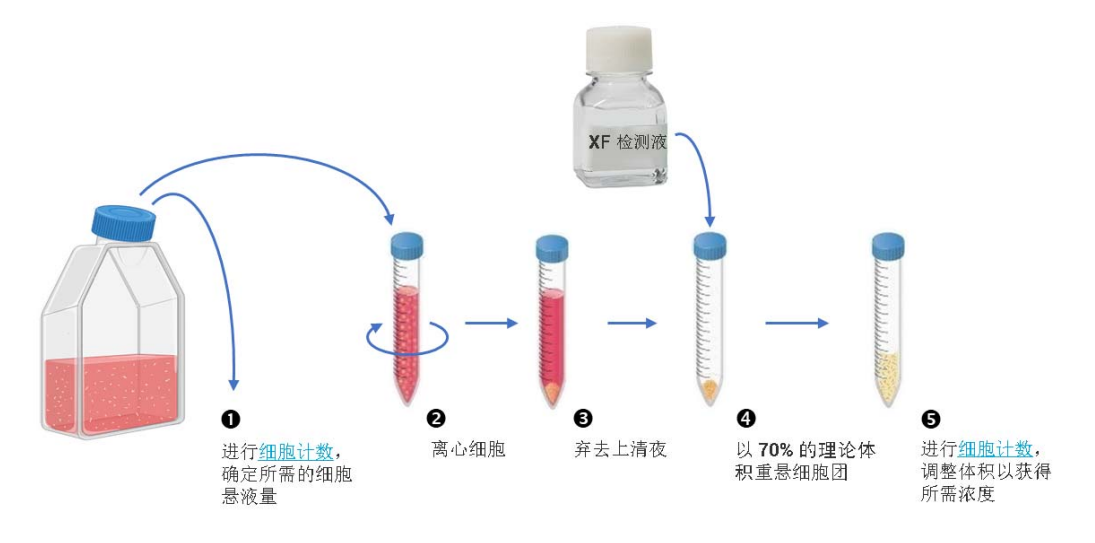

#### <span id="page-26-2"></span>图 8. 针对 T 细胞接种推荐的细胞准备步骤

- 应使用总细胞数(活细胞 + 死细胞)来计算每个孔所需的细胞数。由于活细胞和死细胞都会 占据孔底部的空间,因此,您应该使用总细胞计数值而不是活细胞计数值来计算细胞接种的 培养基体积和稀释倍数。若样品中活细胞比例低于 90%,这一点尤其重要。这种情况下,如 果您只考虑活细胞,最终每孔接种的细胞数可能过多,从而导致检测变异性增加。活细胞计 数值仅用于对信号进行归一化处理

- 细胞准备过程中应尽量减少离心的次数。我们建议在细胞准备过程中仅进行一次离心。这意 味着在细胞离心前,应进行细胞计数以了解使用的细胞总数。这样,您可以判断需要用多大 体积的检测液重悬细胞团,而不会使细胞悬液被过度稀释,从而避免需要再次离心的情况

#### 我可以将冻存的 T 细胞复苏后直接接种至 XF PDL 培养板中,并在同一天进行 XF 检测吗?

若使用冻存 T 细胞,建议在进行 XF 检测之前,将细胞在 T 细胞维持培养基中复苏过夜。因为复 苏后细胞代谢需要一段时间才能恢复。如果没有进行过夜复苏使代谢恢复,整体信号可能较低。 如果希望细胞复苏后立即获得检测数据,建议用相同批次的细胞在 T 细胞维持培养基中培养过 夜,待细胞代谢恢复后进行第二次检测。

#### 是否提供了工具来计算准备细胞的各步骤中所需的细胞数量?

我们没有提供用于该目的的工具。但是您可以根据[表](#page-27-0) 11 提供的示例了解如何计算检测中所需的 细胞数量。

#### <span id="page-27-0"></span>表 11 按 96 孔板中接种 30 个孔来制备细胞悬液的计算示例

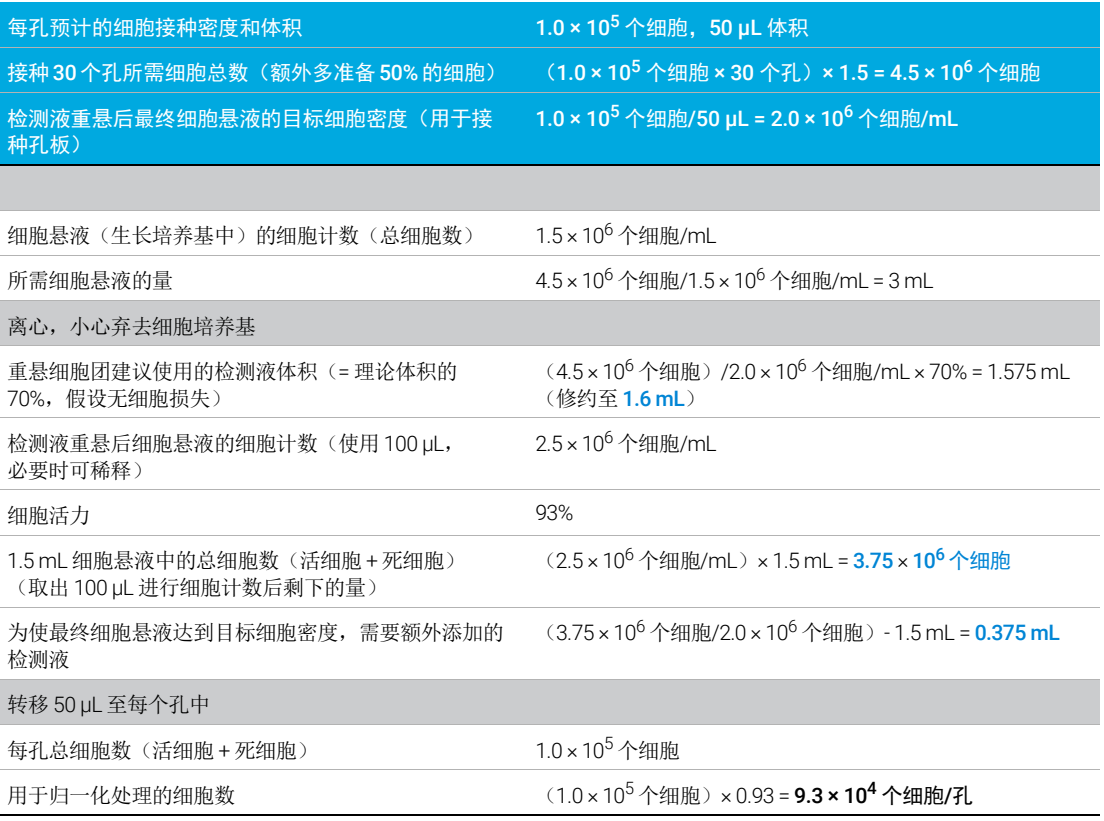

#### 我需要进行细胞接种密度优化实验吗? 如何进行?

是的,需要优化。当您首次进行 XF 检测时,我们建议进行相应实验 (例如,使用显微镜对细胞 单层进行评估)以优化细胞接种密度。[表](#page-13-2) 4 或[表](#page-27-0) 11 中建议的接种密度仅作为参考,您可以在推 荐量上下设计多个接种密度进行优化实验。这是因为不同用户或不同实验室使用的细胞计数方法 不同,可能产生不同的计数结果,导致 XF 细胞培养微孔板上的接种密度不理想。如果细胞密度 低于最佳值,可能会使信号降低。相反,如果孔内细胞过多,一些细胞可能无法附着在孔底,在 检测期间加入化合物时会被冲到一边。这可能导致检测结果的孔间差异较大。一般来说,离心后

细胞应以单层形式均匀分布在孔板底部,细胞之间有一定的空隙 (参见[图](#page-28-0) 9)。离 心步骤后, 最佳细胞密度应显示类似于[图](#page-28-0) 9A 的细胞分布或略高一点, 并且不得超 过 100% 汇合度 (不应超过[图](#page-28-0) 9B 所示的密度)。

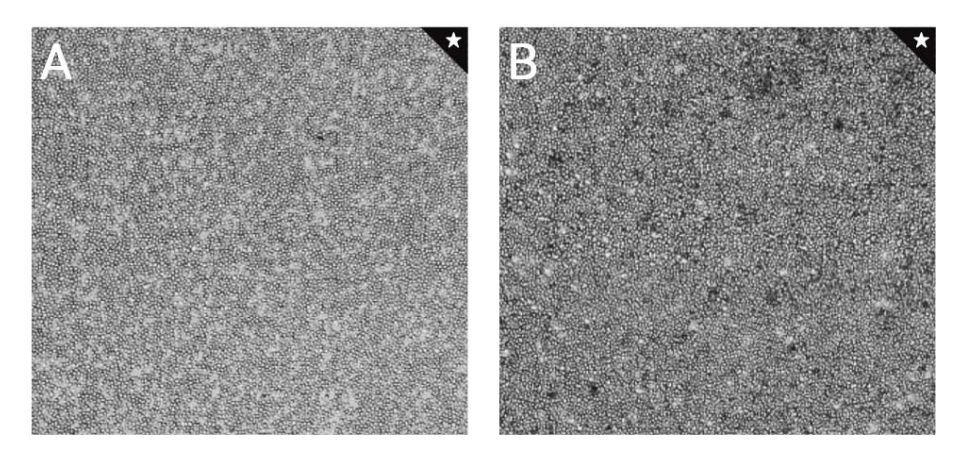

<span id="page-28-0"></span>图 9. 最佳细胞接种密度的微观视图: A) 最佳细胞密度下限, B) 最佳接种密度上限

#### 针对不同类型 T 细胞, 我是否需要对加入的化合物的浓度进行优化?

我们已经使用来自不同供体的不同类型人 T 细胞(如初始 T 细胞、效应 T 细胞和记 忆 T 细胞)以及小鼠 T 细胞进行了广泛试验。结果表明,我们推荐的化合物浓度对 于所有 T 细胞类型均非常适用。 因此, 若使用 T 细胞, 无需进行浓度优化实验。

#### 我可以用 XF T 细胞代谢分析试剂盒检测其他类型的细胞 (非 T 细胞) 吗?

理论上,该试剂盒适用于所有类型的细胞。然而,使用该试剂盒检测非 T 细胞时需 要进行验证和优化实验 (如接种密度和调节剂浓度优化)。在配制试剂进行浓度优 化实验时,推荐的试剂浓度范围参见[表](#page-29-0) 12。有关如何优化接种密度的相关信息,请 参阅安捷伦 [Seahorse XF](https://www.agilent.com/en/product/cell-analysis/how-to-run-an-assay) 学习中心。

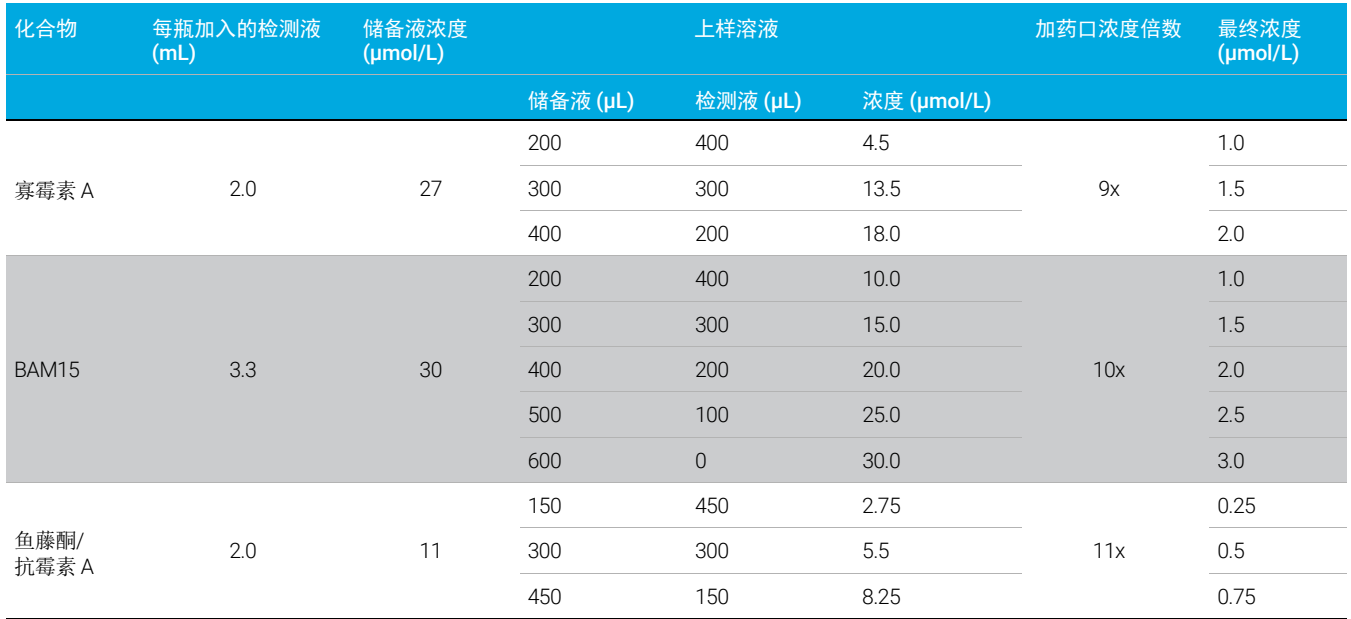

### <span id="page-29-0"></span>表 12 优化加入的化合物的浓度时,推荐的浓度范围

#### 如果无法访问 Seahorse Analytics, 我该如何操作?

如果您使用 Seahorse Analytics 时遇到任何问题,请联系安捷伦细胞分析支持团队: [cellanalysis.support@agilent.com](mailto:cellanalysis.support@agilent.com),告知我们您的问题。同时请仔细检查您的网络 连接和/或网页浏览器。Seahorse Analytics 尤其适用于 Google Chrome、Safari(苹 果公司)、 Mozilla Firefox 和 Microsoft Edge。对于使用 Seahorse Analytics 进行数 据分析时遇到的任何其他问题,您可以将数据导出到 Microsoft Excel 和 GraphPad Prism,以量化最大响应和曲线下面积数据并绘图。更多关于如何计算检测参数的 信息, 请参阅安捷伦应用简报 5994-4494ZHCN<sup>[3]</sup>。

### 我可以使用该试剂盒在安捷伦 Seahorse XFe24 分析仪上进行检测吗?

Seahorse XF T 细胞代谢分析试剂盒(货号 103772-100)是否可与 XFe24 分析仪一 起使用尚未经过验证。如果希望将该试剂盒用于 XFe24 分析仪,请联系安捷伦技术 支持: [cellanalysis.support@agilent.com](mailto:cellanalysis.support@agilent.com)。

此页有意留为空白。

### [www.agilent.com](http://www.agilent.com)

仅供科研使用。不用于临床诊断用途。

RA44559.5486111111

© 安捷伦科技 (中国)有限公司, 2021

第一版,2021 年 12 月

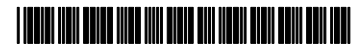

5994-3493ZHCN A0 版

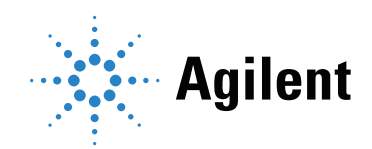